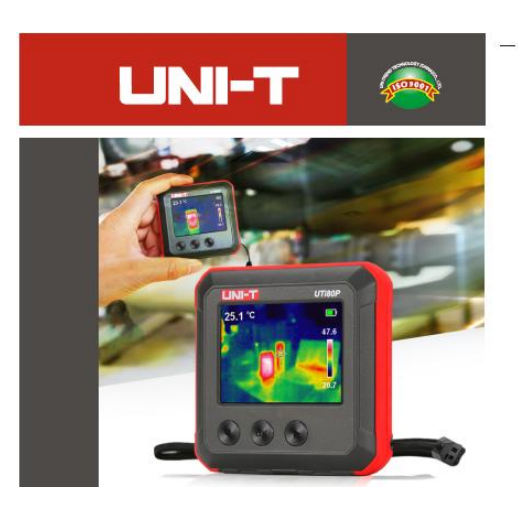

**UTi80P Kompakte Wärmebildkamera**

**P/N:110401109223X**

### **Vorwort**

Vielen Dank für Ihren Einkauf dieses neuen Produkts UTi80P. Um dieses Produkt sicher und richtig zu verwenden, lesen Sie bitte dieses Handbuch, insbesondere die Sicherheitsanweisungen, sorgfältig durch.

Nach dem Durchlesen des Handbuchs wird es empfohlen, das Handbuch zum späteren Gebrauch an einem leicht zugänglichen Ort, vorzugsweise in der Nähe des Geräts, aufzubewahren.

### **Beschränkte Garantie und Haftung**

Uni-Trend garantiert, dass das Produkt innerhalb eines Jahres ab Kaufdatum frei von Material und Verarbeitungsfehlern ist. Diese Garantie gilt jedoch nicht für Schäden, die durch Unfälle, Fahrlässigkeiten, Missbräuche, Modifikationen, Verschmutzungen oder unsachgemäße Handhabungen verursacht werden. Der Händler ist nicht berechtigt, im Namen von Uni-Trend andere Garantien zu geben. Wenn Sie innerhalb der Garantie einen Garantieservice benötigen, wenden Sie sich bitte unmittelbar an Ihren Verkäufer.

Für besondere, indirekte, zufällige oder spätere Schäden oder Verluste, die durch die Verwendung dieses Geräts verursacht werden, trägt Uni-Trend keine Haftung. Da in manchen Ländern oder Ländern keine Einschränkungen auf stillschweigende Garantien und zufällige oder spätere Schäden zulassen sind, gelten die oben genannten Haftungseinschränkungen möglicherweise nicht für Sie.

#### Inhaltsverzeichnis

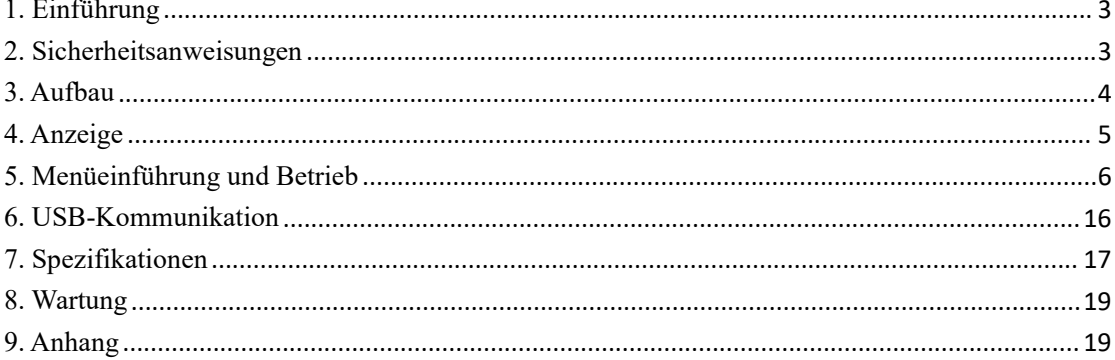

## <span id="page-3-0"></span>**1. Einführung**

Die Wärmebildkamera UTi80P ist ein tragbares und leichtes Gerät. Dieses Gerät ist in der Lage, versteckte Hotspots, Energieverluste, strukturelle Defekte, Rohrstau, HLK-Fehler und andere Probleme durch die Analyse des Wärmebildes einer Oberfläche festzustellen.

Es kann Temperaturen bis zu 400°C messen und das Messergebnis schnell auf dem LEC-Bildschirm anzeigen. Mit Funktionen für Datenaufzeichnung, -analyse und Berichterstellung ist UTi80P ein ideales Messwerkzeug für professionelle Bereiche, in denen Temperaturanalysen erforderlich sind.

## <span id="page-3-1"></span>**2. Sicherheitsanweisungen**

Um die Genauigkeit des Messergebnisses sicherzustellen, bitte lesen Sie diese Anweisungen sorgfältig durch.

Bitte verwenden Sie unbedingt dieses Produkt gemäß den Anweisungen, andernfalls wird keine kostenlose Garantie bei der Beschädigung des Produkts gewährt.

Bitte verwenden Sie das Produkt nicht in brennbaren, explosiven, dampfigen, nassen oder korrosiven Umgebungen.

Bitte verwenden Sie das Produkt nicht, wenn es beschädigt, fallen gelassen oder modifiziert ist, um ungenaue Messergebnisse zu vermeiden.<br>Beziehen Sie sich auf die Informationen zum Emissionsgrad, um die tatsächliche Temperatur zu

erhalten, andernfalls könnte es die Ungenauigkeit der Temperatur verursachen.

Um die Genauigkeit dieses Produkts sicherzustellen, wärmen Sie bitte es beim längeren Nichtgebrauch vor der Messung 10 Minuten auf.

Im Ladevorgang steigt die Innentemperatur des Produkts, was zu ungenauen Temperaturmessungen führen könnte. Es wird daher nicht empfohlen, Messungen während oder direkt nach dem Aufladen des Produkts auszuführen.

## <span id="page-4-0"></span>**3. Aufbau**

## 3. Structure

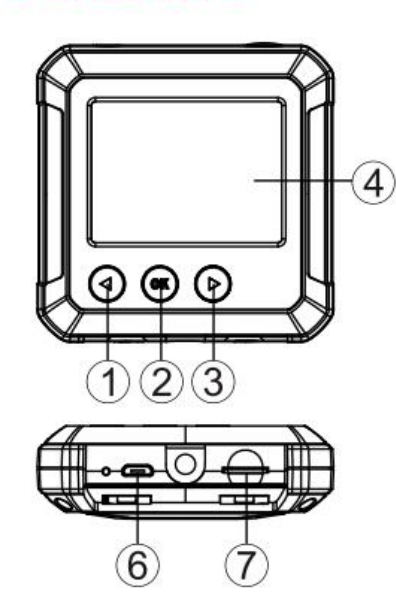

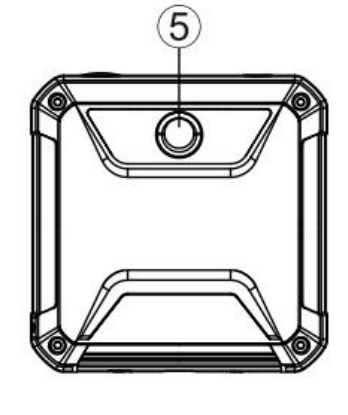

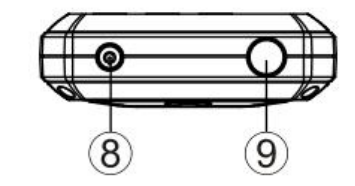

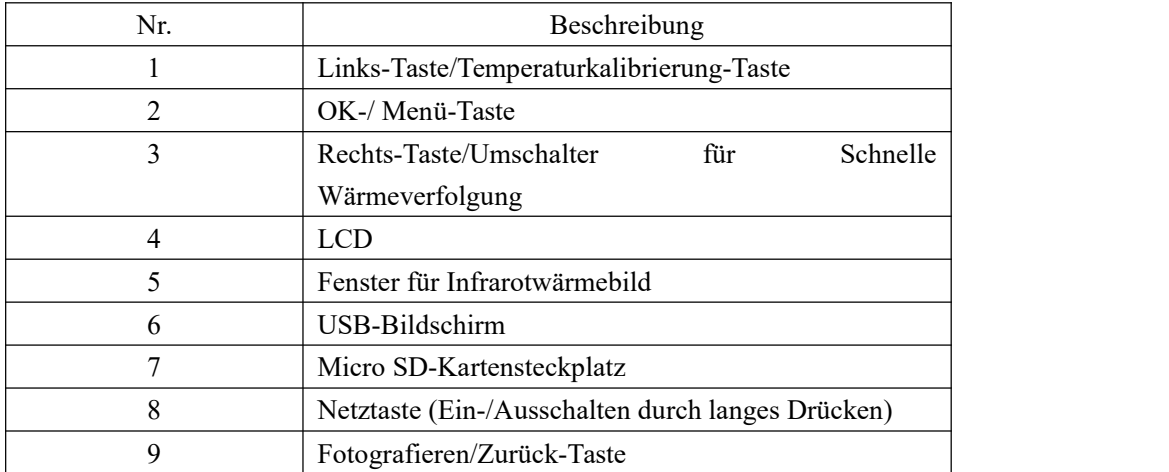

### **UNI-T**

## <span id="page-5-0"></span>**4. Anzeige**

Anzeigegröße: 2,4''(495mm × 377mm) Anzeigeauflösung: 320 × 240 Pixel

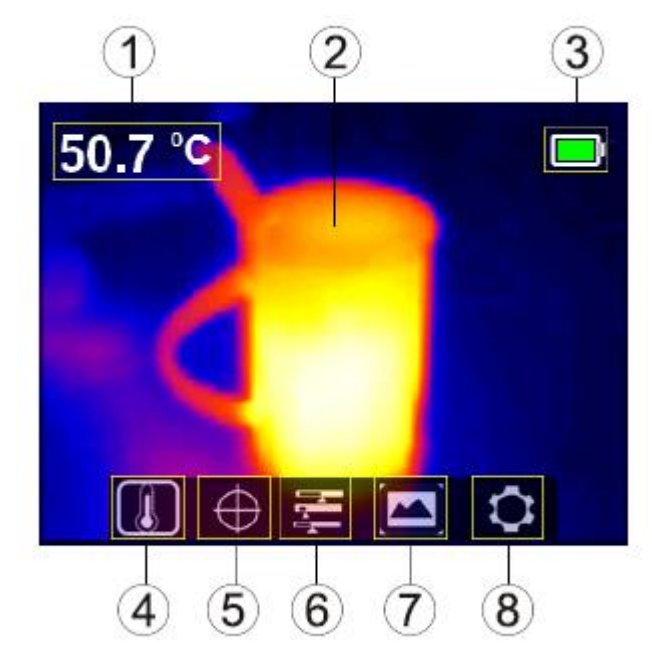

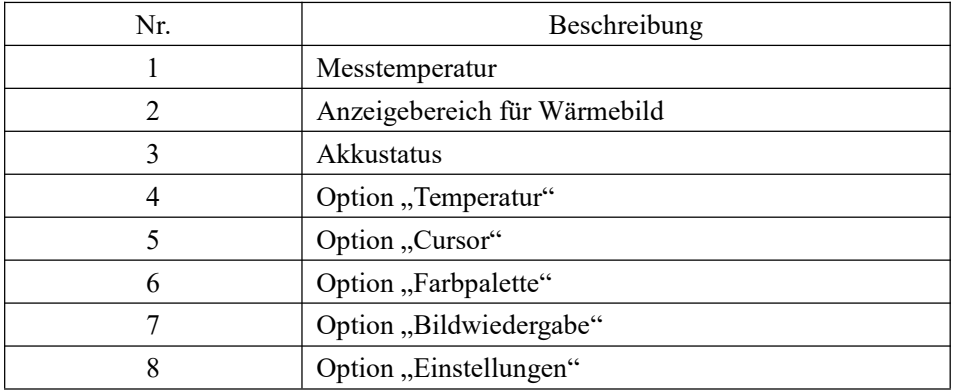

# <span id="page-6-0"></span>**5. Menüeinführung und Betrieb**

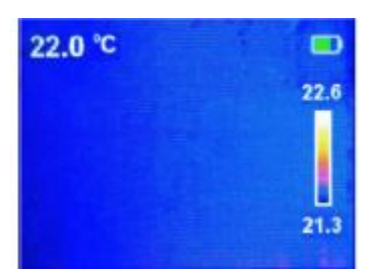

Seite der Wärmebildanzeige

### **Haupt- und Submenü**

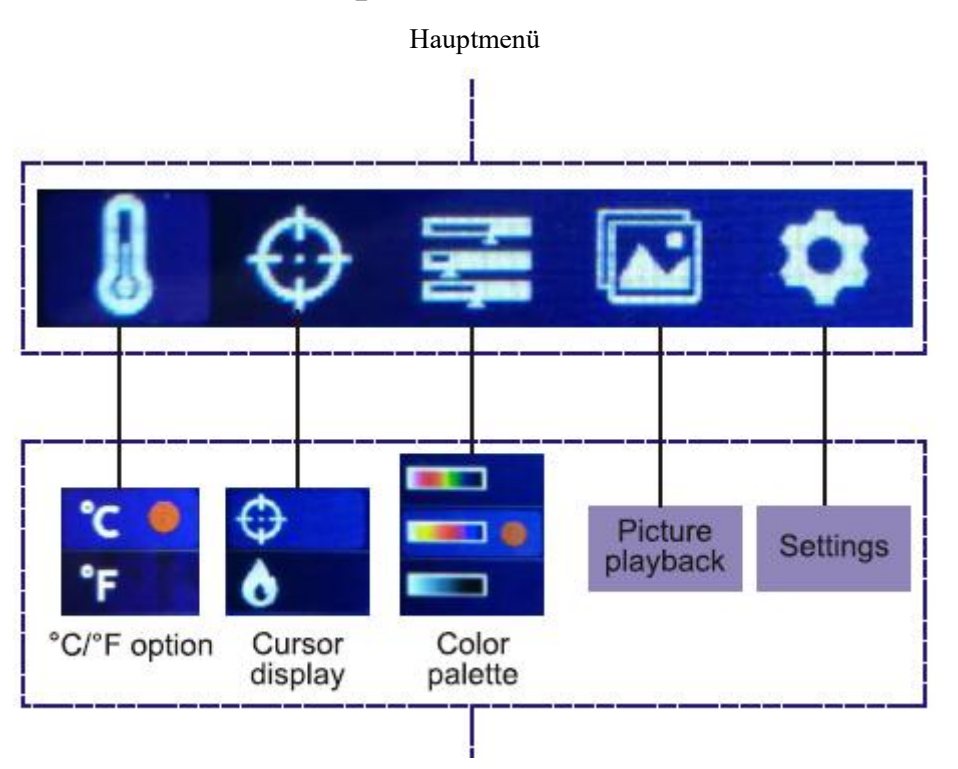

Submenü

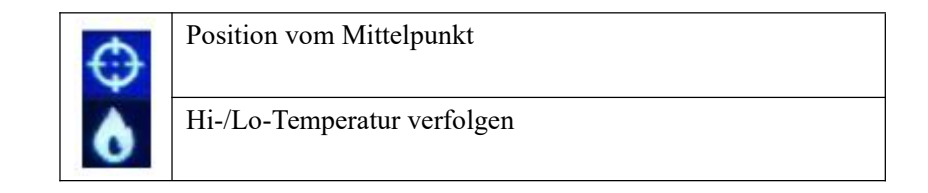

### JNI-T

#### **a. Bild verfolgen**

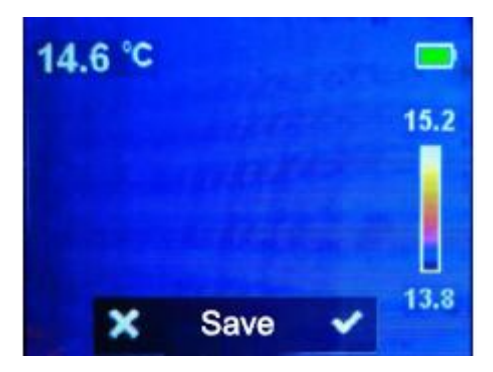

- 1. Drücken Sie die Taste "Fotografieren", um das aktuelle Bild aufzunehmen.
- 2. Drücken Sie die Taste "Rechts", um das Bild zu speichern.
- 3. Drücken Sie die Taste "Links", um das Bild zu verwerfen.

**Hinweis: Es wird empfohlen, nicht mehr als 5000 Bilder zu speichern, da sonst die Geschwindigkeit der Bildspeicherung beeinträchtigt werden könnte.**

#### **b. Temperatureinheit Auswählen**

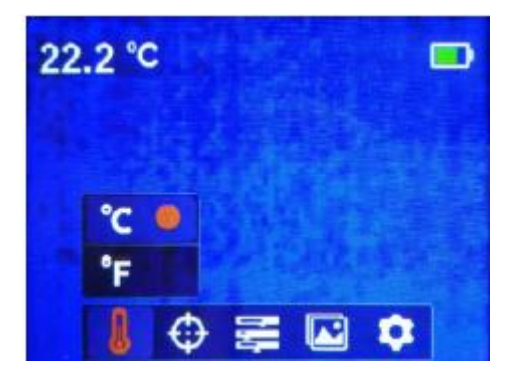

- 1. Drücken Sie die Taste "OK", um das Hauptmenü aufzurufen.
- 2. Drücken Sie die Taste "Links/Rechts", um die Option & auszuwählen.
- 3. Drücken Sie die Taste "OK", um das Submenü für Temperatur aufzurufen.
- 4. Drücken Sie die Taste "Links/Rechts", um "°C" oder "°F" auszuwählen.
- 5. Drücken Sie die Taste "Zurück", um diesen Vorgang zu beenden.

### NI-T

#### **c. Mittelpunkt und Hi-/Lo-Temperatur verfolgen**

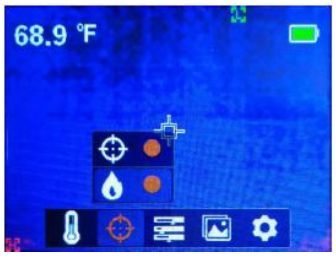

Die Temperatur des Mittelpunkts zu verfolgen:

- 1. Drücken Sie die Taste "OK", um das Hauptmenü aufzurufen.
- 2. Drücken Sie die Taste "Links/Rechts", um die Option  $\hat{\Phi}$  auszuwählen.
- 3. Drücken Sie die Taste "OK", um das Submenü aufzurufen.
- 4. Drücken Sie die Taste "Links/Rechts", um die Option  $\phi$  auszuwählen.
- 5. Drücken Sie zur Bestätigung die Taste "OK".
- 6. Drücken Sie die Taste "Zurück", um den aktuellen Vorgang zu beenden.

Hi-/Lo-Temperaturen verfolgen:

- 1. Drücken Sie die Taste "OK", um das Hauptmenü aufzurufen.
- 2. Drücken Sie die Taste "Links/Rechts", um die Option  $\hat{\Phi}$  auszuwählen.
- 3. Drücken Sie die Taste "OK", um das Submenü aufzurufen.
- 4. Drücken Sie die Taste "Links/Rechts", um die Option  $\mathbb{W}$  auszuwählen.
- 5. Drücken Sie die Taste "OK", um zu bestätigen.

6. Drücken Sie die Taste "Zurück", um den aktuellen Vorgang zu beenden.

**Hinweis:**

**Auf der Seite der Bildanzeige ist der Temperaturwert, der in der oberen linken Ecke der LCD-Anzeige angezeigt wird, die Temperatur des Mittelpunkts, und der Temperaturwert, der im oberen/unteren Bereich des Farbbalkens auf der rechten Seite der LCD-Anzeige angezeigt wird, ist die Hi-/Lo-Temperatur.**

#### **d. Farbpalette auswählen**

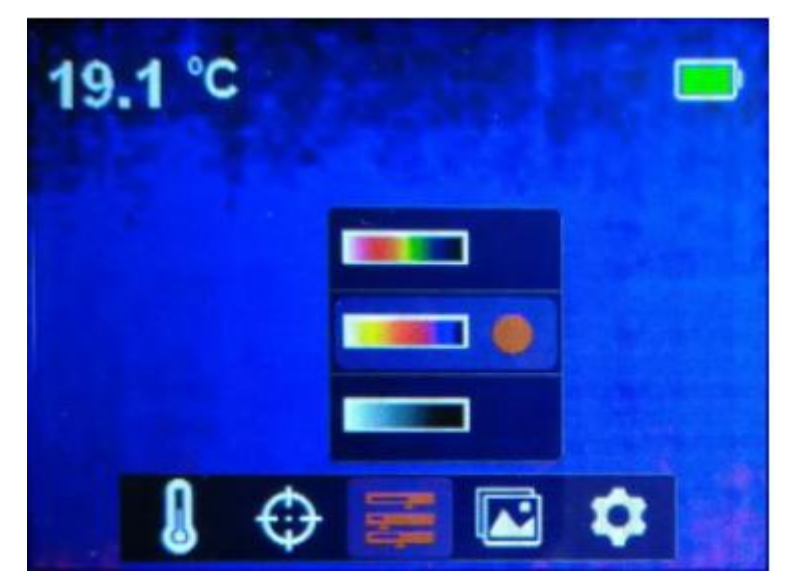

1. Drücken Sie die Taste "OK", um das Hauptmenü aufzurufen.

2. Drücken Sie die Taste "Links/Rechts", um die Option auszuwählen.

3. Drücken Sie die Taste "OK", um das Submenü für Farbpalette aufzurufen.

4. Drücken Sie die Taste "Links/Rechts", um die gewünschte Farbe aus Eisenrot, Regenbogen und Grau auszuwählen.

5. Drücken Sie die Taste "Zurück", um den aktuellen Vorgang zu beenden.

Zusätzlich drücken Sie auf der Seite für Bildanzeige, um zwischen dem aktuellen Farbbild und dem Bild für schnelle Wärmeverfolgung umzuschalten.

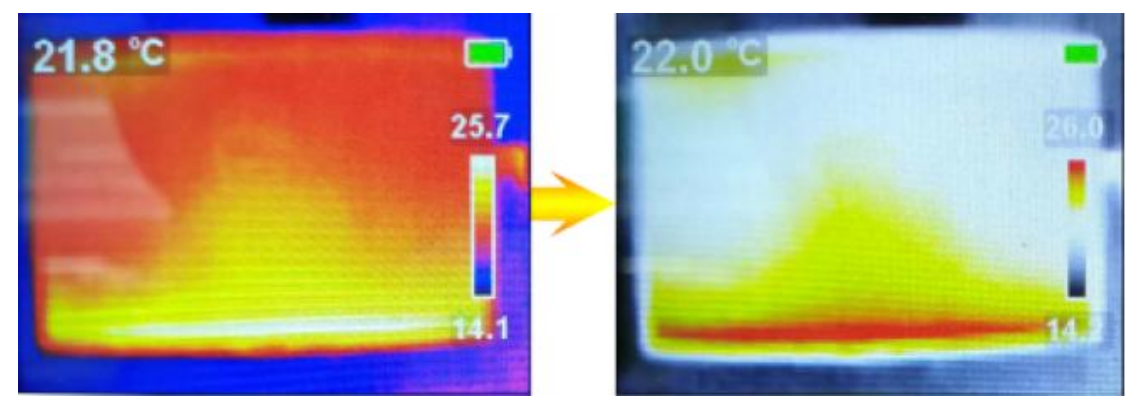

**Eisenrot-Bild Bild für schnelle Wärmeverfolgung**

**Hinweis: Das Bild für schnelle Wärmeverfolgung kann nicht durch die Farbauswahl auf Eisenrot-, Regenbogen- oder Graubild umgeschaltet werden.**

### **JNI-T**

#### **e. Bild wiedergeben**

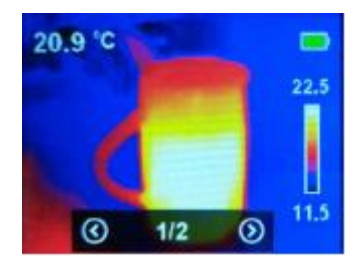

Ein Bild wiedergeben:

- 1. Drücken Sie die Taste "OK", um das Hauptmenü aufzurufen.
- 2. Drücken Sie die Taste "Links/Rechts", um die Option "Bild wiedergeben" auszuwählen.
- 3. Drücken Sie die Taste "OK", um das Submenü für Farbpalette aufzurufen.
- 4. Drücken Sie die Taste "Links/Rechts", um "Bild anzeigen" auszuwählen.
- 5. Drücken Sie die Taste "Zurück", um den aktuellen Vorgang zu beenden.

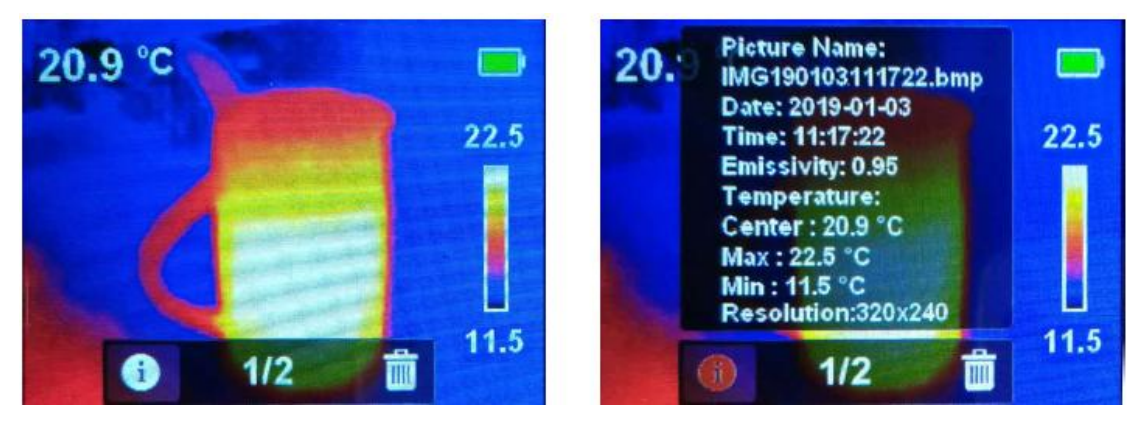

Detaillierte Bildinformation anzeigen:

- 1. Rufen Sie das Submenü für Bildwiedergabe auf.
- 2. Drücken Sie die Taste "OK", um  $\Box$  und  $\Box$  aufzurufen.
- 3. Drücken Sie die Taste "Links/Rechts", um die Option  $\Box$  auszuwählen.
- 4. Drücken Sie die Taste "OK", um detaillierte Bildinformation anzuzeigen.
- 5. Drücken Sie die Taste "Zurück", um den aktuellen Vorgang zu beenden.

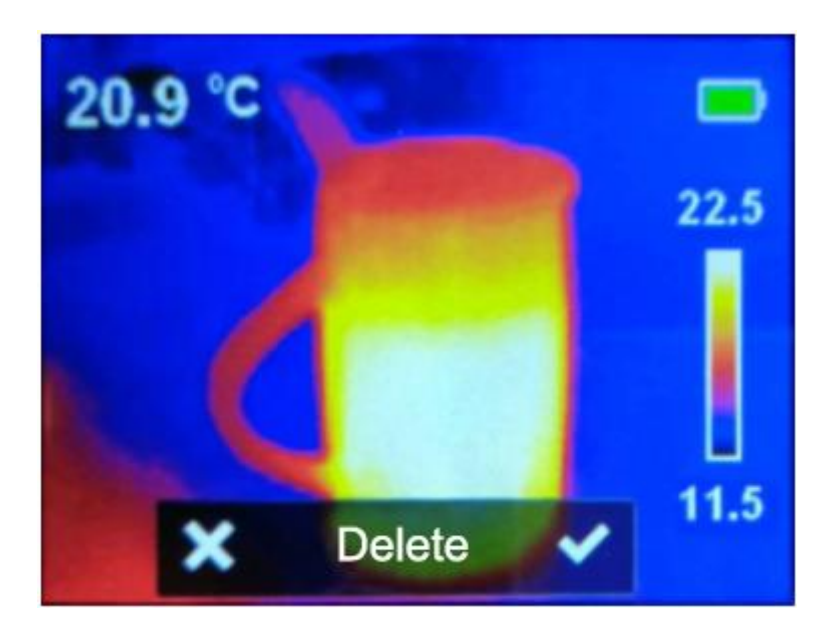

Bilder löschen:

- 1. Rufen Sie das Submenü für Bildwiedergabe auf,
- 
- 2. Drücken Sie die Taste "OK", um  $\Box$  und  $\Box$  aufzurufen.<br>3. Drücken Sie die Taste "Links/Rechts", um die Option  $\Box$  auszuwählen.

4. Drücken Sie die Taste "OK", um das Dialogfenster, in dem Sie gefragt werden, ob Sie das Bild löschen, aufzurufen.

- 5. Drücken Sie die Taste "Links/Rechts", um die Option "√" oder "ד auszuwählen.
- 6. Wählen Sie "√" aus, um unmittelbar zum Submenü für Bildwiedergabe zurückzukehren.
- 7. Wählen Sie "ד aus, um unmittelbar zum Submenü für Bildwiedergabe zurückzukehren.
- 8. Drücken Sie die Taste "Zurück", um den aktuellen Vorgang zu beenden.

#### **f. Einstellungen**

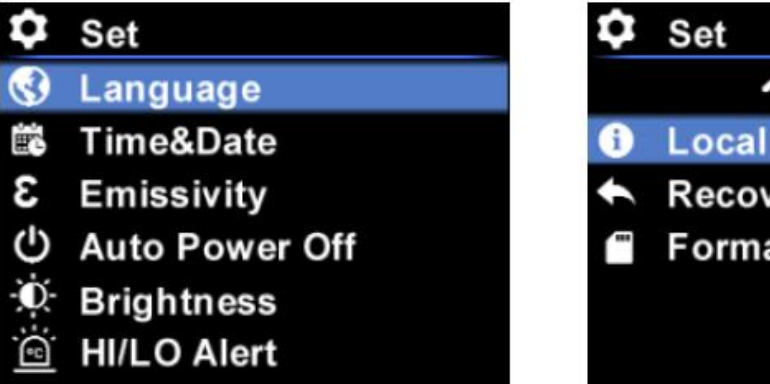

^ **O** Local Info Recovery **Format SD** 

Das Einstellungsmenü aufrufen:

- 1. Drücken Sie die Taste "OK", um das Hauptmenü aufzurufen.
- 2. Drücken Sie die Taste "Links/Rechts", um die Option  $\Omega$  auszuwählen.
- 3. Drücken Sie die Taste "OK", um die Option  $\bullet$  zu bestätigen.

#### **I. Sprache**

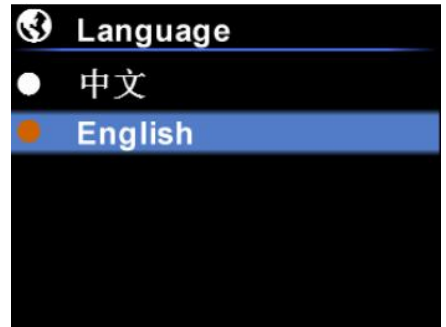

Sprache ändern:

1. Wählen Sie die Option "Sprache" (Taste "Links/Rechts") aus dem Einstellungsmenü aus.

2. Drücken Sie die Taste "OK", um das Submenü für Sprache aufzurufen.

3. Drücken Sie die Taste "Links/Rechts", um die gewünschte Sprache (Chinesisch oder Englisch) auszuwählen.

4. Drücken Sie zur Bestätigung die Taste "OK".

5. Drücken Sie die Taste "Zurück", um den aktuellen Vorgang zu beenden.

#### **ii. Datum und Uhrzeit**

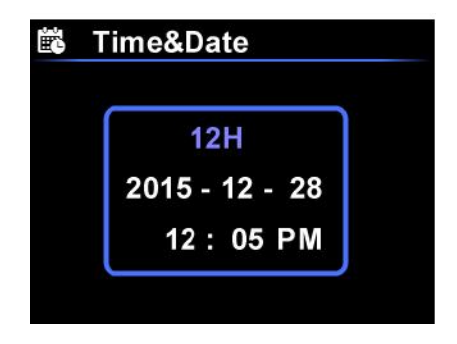

Datum und Uhrzeit einstellen:

1. Wählen Sie die Option "Datum & Uhrzeit" (Taste "Links/Rechts") aus dem Einstellungsmenü aus.

2. Drücken Sie die Taste "OK", um das Submenü für Datum & Uhrzeit aufzurufen.

3. Drücken Sie die Taste "Links/Rechts", um den einzustellenden Parameter für Uhrzeit oder Datum auszuwählen.

4. Drücken Sie die Taste "OK", um den Einstellungsstatus des Parameters aufzurufen.

5. Drücken Sie die Taste "Links/Rechts", um den Wert zu addieren oder zu subtrahieren.

6. Drücken Sie die Taste "OK", um die Einstellungen zu speichern.

7. Drücken Sie die Taste "Zurück", um den aktuellen Vorgang zu beenden.

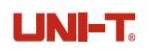

#### **iii. Emissionsgrad**

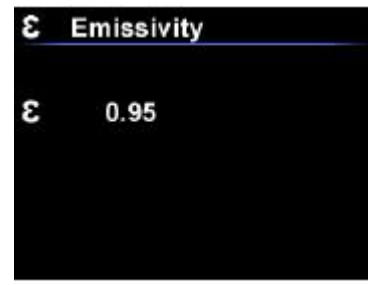

Emissionsgrad einstellen:

- 1. Wählen Sie die Option "Emissionsgrad" (Taste "Links/Rechts") aus dem Einstellungsmenü aus.
- 2. Drücken Sie die Taste "OK", um das Submenü für Emissionsgrad aufzurufen.
- 3. Drücken Sie die Taste "OK" noch einmal.
- 4. Drücken Sie die Taste "Links/Rechts", um den Wert des Emissionsgrads einzustellen.
- 5. Drücken Sie die Taste "OK", um die Einstellungen zu speichern.
- 6. Drücken Sie die Taste "Zurück", um den aktuellen Vorgang zu beenden.

**Hinweis:**

**Der Wert für Emissionsgrad kann ab 0,01 bis 0,99 eingestellt werden.**

**Der Standardwert ist auf 0.95 eingestellt.**

**Die Auswahl des Werts für Emissionsgrad ist ganz wichtig für die Genauigkeit der Temperaturmessung, da der Emissionsgrad einen bedeutenden Einfluss auf die Temperatur der gemessenen Oberfläche hat.**

**Über Werte für Emissionsgrad der allgemeinen Materialien siehe bitte die Tabelle des Allgemeinen Emissionsgrads im Anhang.**

**iv. Automatisches Ausschalten**

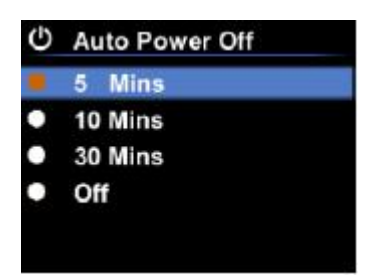

Automatisches Ausschalten einstellen:

1. Wählen Sie die Option "Automatisches Ausschalten" (Taste "Links/Rechts") aus dem Einstellungsmenü aus.

2. Drücken Sie die Taste "OK", um das Submenü für Automatisches Ausschalten aufzurufen.

3. Drücken Sie die Taste "Links/Rechts", um die gewünschte Zeitdauer für "Automatischen Ausschalten" auszuwählen.

4. Drücken Sie zur Bestätigung die Taste "OK".

5. Drücken Sie die Taste "Zurück", um den aktuellen Vorgang zu beenden.

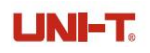

#### **v. Anzeigehelligkeit**

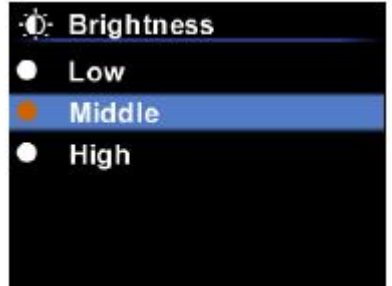

Anzeigehelligkeit einstellen:

- 1. Wählen Sie die Option "Helligkeit" (Taste "Links/Rechts") aus dem Einstellungsmenü aus.
- 2. Drücken Sie die Taste "OK", um das Submenü für Helligkeit aufzurufen.
- 3. Drücken Sie die Taste "Links/Rechts", um die gewünschte Helligkeit auszuwählen.
- 4. Drücken Sie zur Bestätigung die Taste "OK".
- 5. Drücken Sie die Taste "Zurück", um den aktuellen Vorgang zu beenden.

#### **vi. Alarm für Hohe/Niedrige Temperatur**

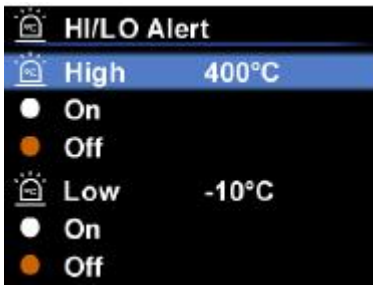

Hohe/Niedrige Temperatur einstellen:

1. Wählen Sie die Option "Alarm für Hohe/Niedrige Temperatur " (Taste "Links/Rechts") aus dem Einstellungsmenü aus.

2. Drücken Sie die Taste "OK", um das Submenü für Alarm für Hohe/Niedrige Temperatur aufzurufen.

- 3. Drücken Sie die Taste "Links/Rechts", um die gewünschte Option auszuwählen.
- 4. Drücken Sie "Hoch/Niedrig", um die Parameter der Temperatur auszuwählen.
- 5. Wählen Sie andere Optionen aus, um den Alarm ein- oder auszuschalten.<br>6. Drücken Sie die Taste "Zurück", um den aktuellen Vorgang zu beenden.
- 

#### **vii. Geräteinformation**

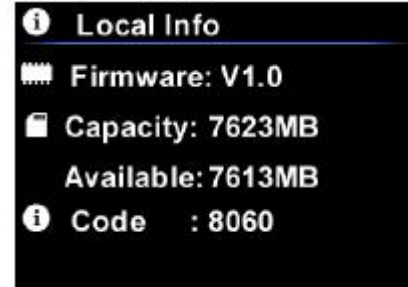

Geräteinformation anzeigen:

1. Wählen Sie die Option "Geräteinformation" (Taste "Links/Rechts") aus dem Einstellungsmenü aus.

- 2. Drücken Sie die Taste "OK", um die detaillierte Geräteinformation anzuzeigen.
- 3. Drücken Sie die Taste "Zurück", um den aktuellen Vorgang zu beenden.

#### **viii. Werkeinstellung**

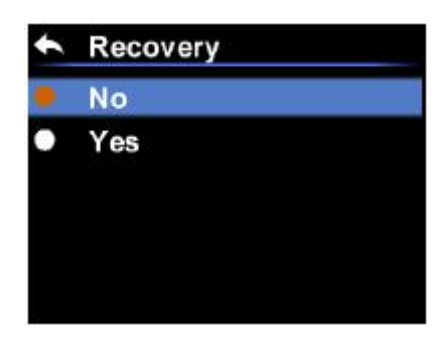

Einstellungen wiederherstellen:

1. Wählen Sie die Option "Wiederherstellung" (Taste "Links/Rechts") aus dem Einstellungsmenü aus.

- 2. Drücken Sie die Taste "OK", um das Submenü für Wiederherstellung" aufzurufen.
- 3. Drücken Sie die Taste "Links/Rechts", um "Ja" oder "Nein" auszuwählen.
- 4. Drücken Sie zur Bestätigung die Taste "OK".
- 5. Drücken Sie die Taste "Zurück", um den aktuellen Vorgang zu beenden.

#### **ix. SD-Karte Formatieren**

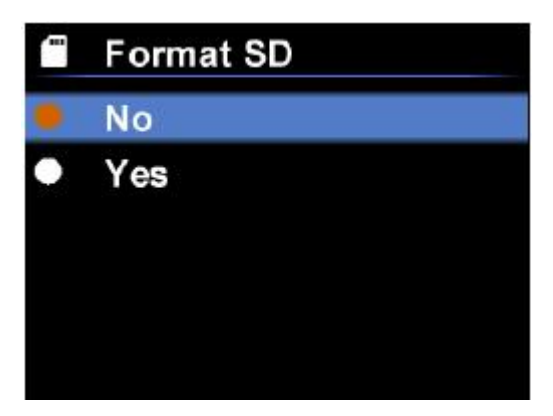

SD-Karte formatieren:

1. Wählen Sie die Option "SD-Karte formatieren" (Taste "Links/Rechts") aus dem Einstellungsmenü aus.

2. Drücken Sie die Taste "OK", um das Submenü für SD Formatieren aufzurufen.

- 3. Drücken Sie die Taste "Links/Rechts", um "Ja" oder "Nein" auszuwählen.
- 4. Drücken Sie zur Bestätigung die Taste "OK".
- 5. Drücken Sie die Taste "Zurück", um den aktuellen Vorgang zu beenden.

### <span id="page-16-0"></span>**6. USB-Kommunikation**

1. Laden Sie die PC-Software herunter und installieren Sie sie (siehe Bedienungsanleitung zum Herunterladen der UNI-T-Dokumente).

2. Nach dem Öffnen der PC-Software schließen Sie das USB-Kabel an den Computer an.

3. Die Benutzer können Bilder durchsuchen und Daten über die PC-Software analysieren. Bezüglich der Verwendung der Computer-Software können die Benutzer das Software-Benutzerhandbuch aus der Hilfeoption der Bedienoberfläche abrufen.

# <span id="page-17-0"></span>**7. Spezifikationen**

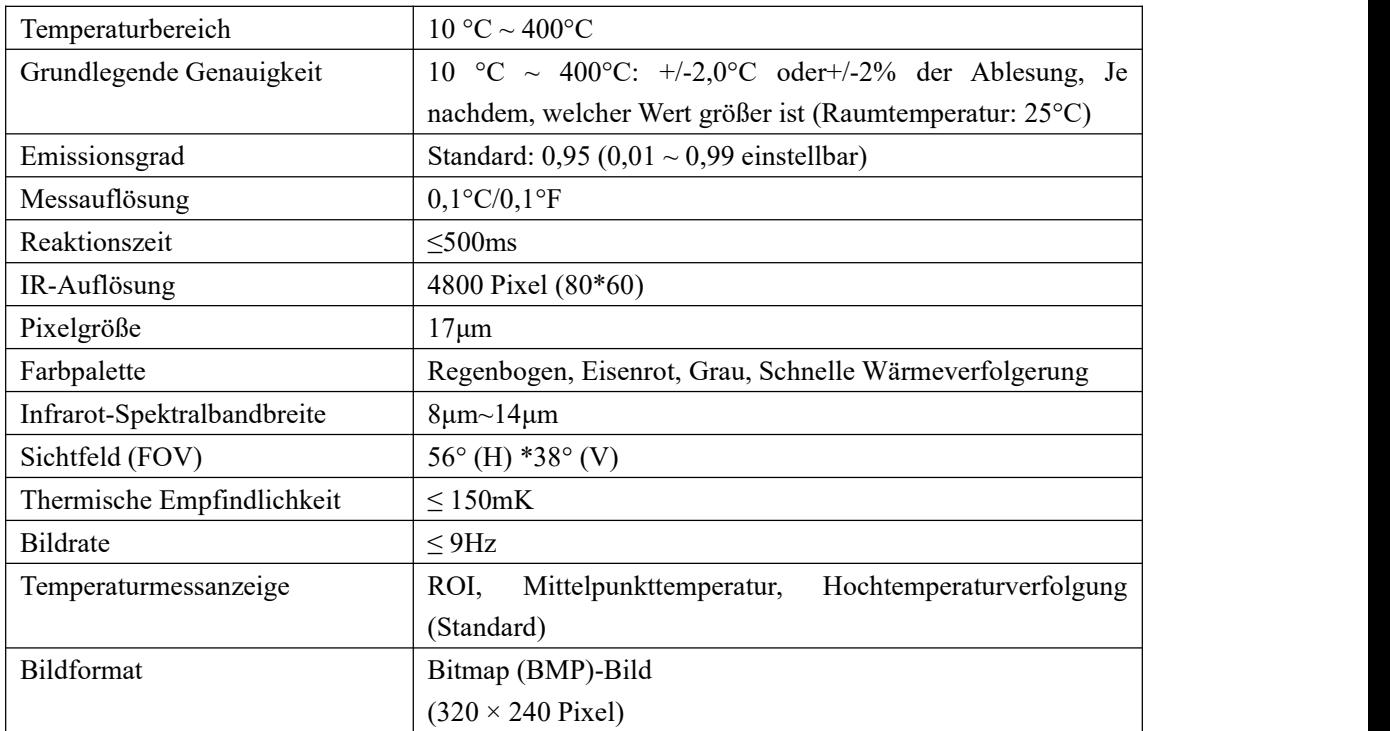

### **Allgemeine Parameter**

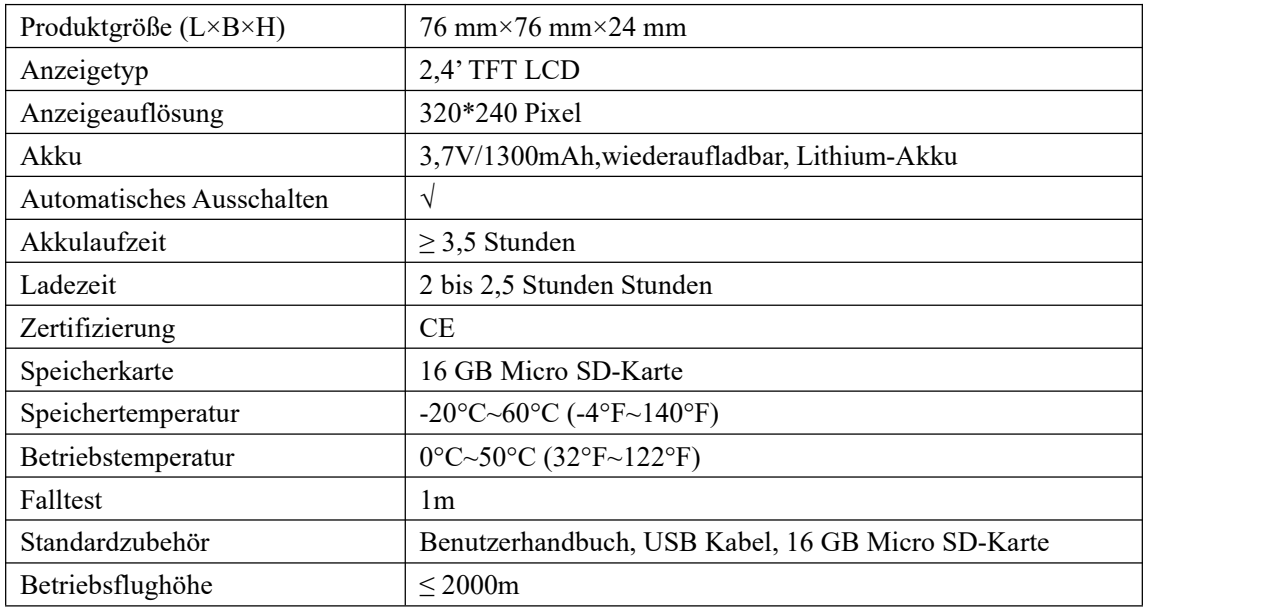

### <span id="page-19-0"></span>**8. Wartung**

Benutzen Sie ein feuchtes Tuch oder eine schwache Seifenlauge, um die Außenschale des Geräts zu reinigen.

Bitte benutzen Sie bei der Reinigung der Außenschale, des Objektivs oder des Fensters keine Schleifmittel, keines Isopropylalkohol oder keine Lösungsmittel.

**Hinweis: Die inhärente Temperaturdrift des Sensors führt gelegentlich zu ungenauen Messungsergebnissen. In diesem Fall drücken Sie die linke Taste unter dem Bildschirm für Temperaturmessung, um "Kalibrieren" aufzurufen und die Temperatur automatisch kalibrieren.**

## <span id="page-19-1"></span>**9. Anhang**

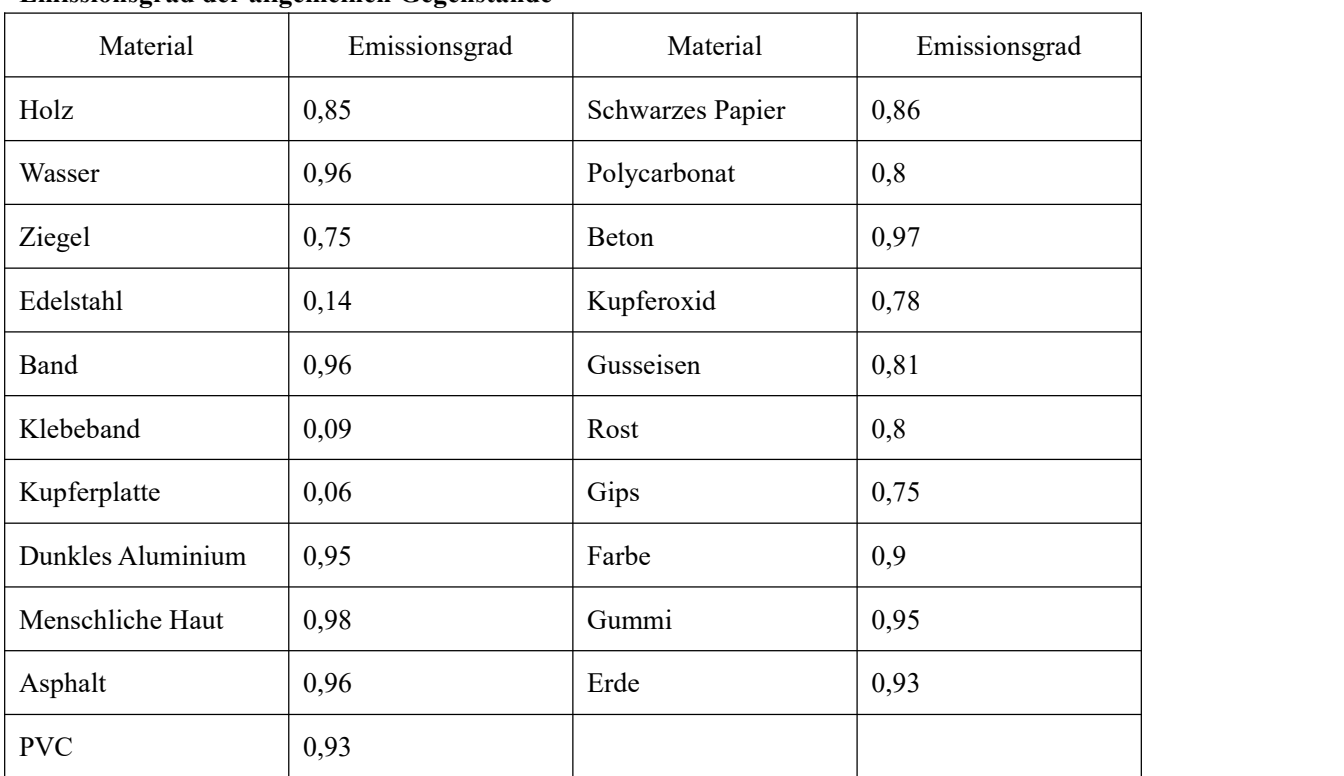

**Emissionsgrad der allgemeinen Gegenstände**

Hinweis: Dieses Benutzerhandbuch kann von der offiziellen Website von Uni-Trend heruntergeladen werden (siehe Bedienungsanleitung zum Herunterladen der UNI-T-Dokumente).

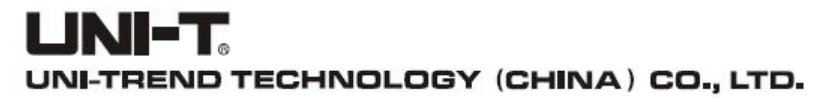

No.6, Gong Ye Bei 1st Road, Songshan Lake National High-Tech Industrial Development Zone, Dongguan City, Guangdong Province, China Tel.: (86-769) 8572 3888 www.uni-trend.com